## **Crosslisting in Blackboard for the eText courses**

**Requirement: Crosslisting the eText courses, which are already available in Blackboard with the eText link.**

## **Please Note, you can do this crosslisting only for the eTextbooks Aggregator/Publisher Platform which are supporting Blackboard crosslisting.**

Based on your teacher's request, get the list of course id's for which you want to do the crosslisting and ask the teacher which course content (any one of the course id from the list provided) to be pushed to the master course.

Follow the below steps to carry out Crosslisting:

- 1. Login into Ceye ‐> Manage Crosslisting Screen, create the master course and assign the child CRNs to the created master course, based on the teacher provided CRN list. (This is your regular way of creating master and adding child from the Ceye)
- 2. Wait for the next scheduled Ceye Script to run.
- 3. Login into Blackboard as System Admin.
- 4. Go to System Admin tab ‐> Courses
- 5. Let us consider the master course id for the master course which you created through Ceye is "ADWC\_3391" and added the two CRNs as below.

You should able to see your master and child courses like this in BB, after the Ceye script run. Here, let us assume the teacher asked to copy the content of section 201320\_24668 in to the master, which has the etext link which was pushed Centrally.

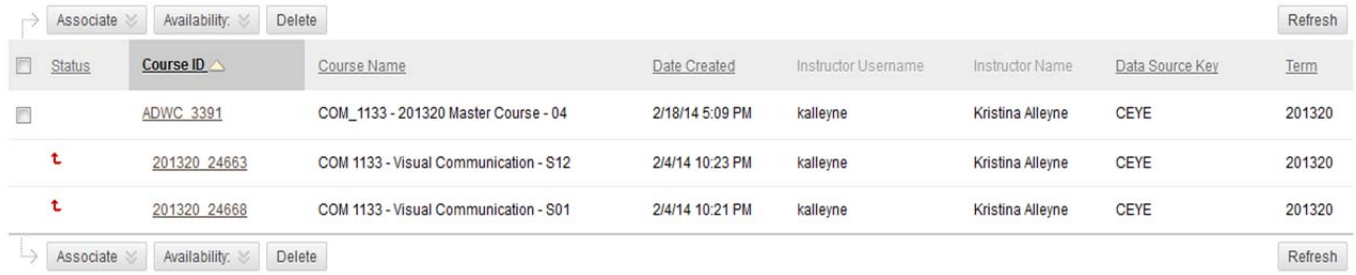

Displaying 1 to 3 of 3 items Show All Edit Paging...

- 6. As a system admin, enroll yourself as Instructor in the master course and the child course where you have the content to be copied. In this case, enroll yourself into ADWC\_3391 and 201320\_24668.
- 7. Now go inside the child course where you want to copy 201320\_24668. You will see the course like below, it will say unavailable child course. Content you are seeing are the native content of this course and it is not accessible to anyone now. But you or your teacher who is having instructor access are allowed to copy this course content to any other course.

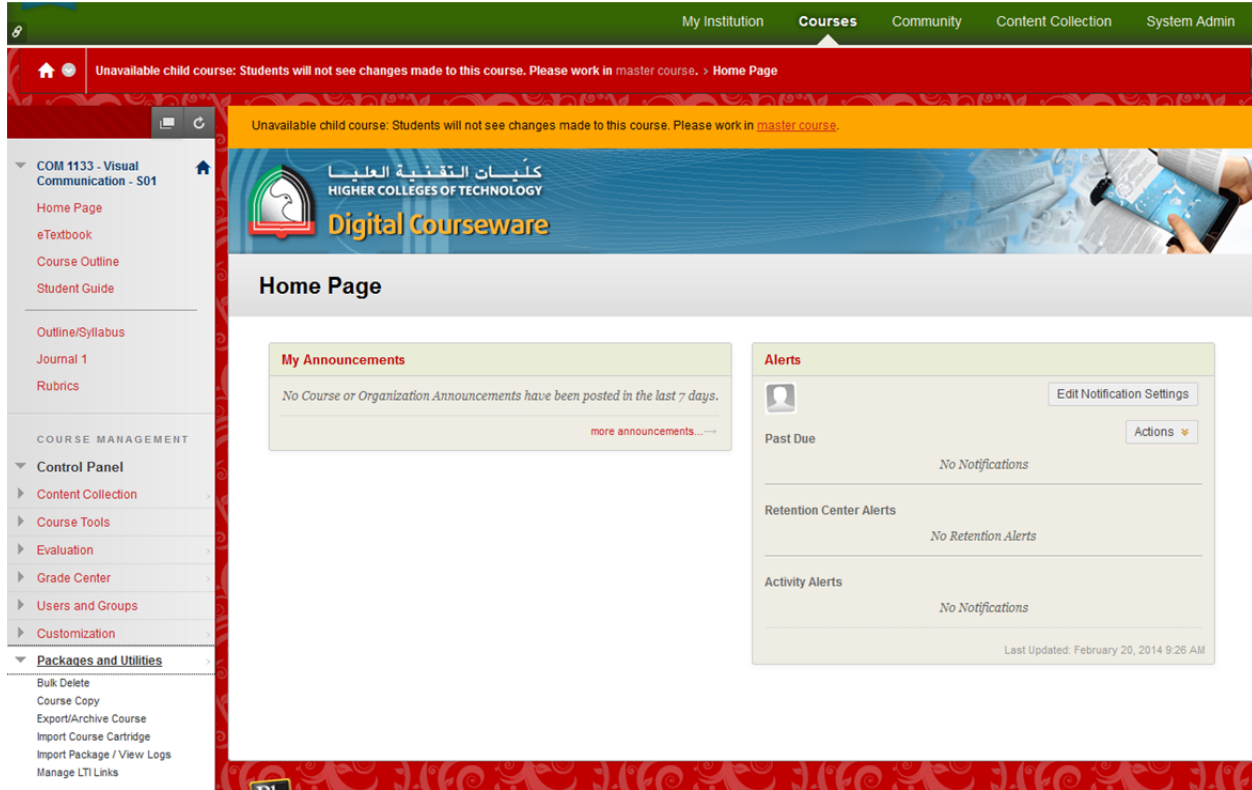

- 8. Now you do the regular course copy process to copy this course content into the master. By following the below steps:
	- b. Provide the options as shown in the below screen shots and click submit.  $A<sub>0</sub>$ Unavailable child course: Students will not see changes made to this course. Please work in master course. › … › Course Copy › Copy Course  $c$ Unavailable child course: Students will not see changes made to this course. Please work in master COM 1133 - Visual  $\blacktriangleleft$ **Copy Course Communication - S01** Course copy can make an exact copy of the course. Course copy can also make a copy of some of the materials and create a new course or add the Home Page materials to an existing course. You must have manage permission on these files to make copies of them. More Help eTextbook Course Outline **Student Guide** Cancel Outline/Syllabus Copy Course Materials into an Existing Course 1 Journal 1 1. Select Copy Type Rubrics Select Copy Type COURSE MANAGEMENT **Control Panel** 2. Select Copy Options Content Collection \* Destination Course ID **ADWC 3391** 3 Course Tools 2. Type your Master Select Course Materials Course ID here.  $\blacktriangleright$  Evaluation Crade Center Select All Unselect All **Users and Groups V** Content Areas Customization V Home Page **Packages and Utilities**  $\sqrt{ }$  eTextbook **Bulk Delete** V Student Guide **Course Copy** Export/Archive Course **V** Instructor Resources Import Course Cartridge **V** Supply List Import Package / View Logs Manage LTI Links V Outline/Syllabus  $\triangleright$  Help V Journal 1 3. File Attachments Select an option for copying your file attachments. If content will be reused in a different course, copying links and copies of the content is the<br>recommended option. Click **More Help** for additional information. Course Files Copy links to Course Files Copy links and copies of the content Copy links and copies of the content (include entire course home folder) 4. Enrollments Copy enrollments for all users in the course. This option does not copy user records in the course, such as grades. User records are only copied with Exact Copy. Enrollments Include Enrollments in the Copy 5 5. Submit Click Submit to proceed. Click Cancel to quit. Cancel Submi
- a. Go to Control Panel ‐> Package and Utilities ‐> Course Copy
- 

- c. Wait for some time for the copy process to complete and go to your master course and see if you are able to see the child course content copied properly.
- 9. Now uneroll yourself from both courses.